# **NOWOŚCI W ABisPlAN 3D - WERSJA 34**

**> GÓRNA LISTWA FUNKCYJNA**

**PRZEKROJE** - Przeglądanie przekrojów **WIDOKI** - Automatyczne włączanie wszystkich pięter **ZARZĄDZANIE PIĘTRAMI** - Przejmowanie tabeli pięter **OBIEKTY 2D -** Widoczne we wszystkich rzutach

**> GRAF3D / TEREN**

**Teren -** Rysowanie i obliczanie wykopów

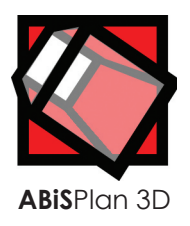

#### **> BIBL / B-IMP**

**IMPORT -** Import plików 3DS

**> FAKTURY**

**FAKTURY -** Bezpośrednio z plików (BMP, JPG, TIFF ...) **ZARZĄDZANIE -** Nowy punkt menu: Faktury i grafiki **SPRAWDZANIE -** Podczas otwierania oraz importu

# GÓRNA LISTWA FUNKCYJNA

**PRZEKROJE PRZEGLĄDANIE PRZEKROJÓW**

> Podczas pracy w modelu często przechodzi się pomiędzy kolejnymi zdefiniowanymi przekrojami. Aby przyspieszyć ten proces wprowadzono dodatkową funkcję w **Widoku**:

**"Następny przekrój"**przechodzimy do następnego przekrouju z listy. **"Poprzedni przekrój"** wracvamy do poprzedniego przekrouju z listy.

# GÓRNA LISTWA FUNKCYJNA **WIDOK / PRZEKROJE**

**GRAFIKA PRZEKROJU- WŁĄCZ WSZYSTKIE PIĘTRA**

W perspektywach, w widokach elewacji i w przekrojach wygodniej jest jak widzimy cały model. Dlatego wprowadzono opcję gdzie możemy zdecydować czy przy przejściu z rzutu do przekroju mamy widzieć cały model czy tylko to piętro, na którym pracowaliśmy.

Funkcja:

### **"Włącz wszystkie Piętra"**

definiowana w **Grafice piętra** sprawi, że **wszystkie piętra** zostaną właczone automatycznie.

# FUNKCJE OGÓLNE

**PIETRA** 

## **ZARZĄDZANIE PIĘTRAMI - PRZEJMOWANIE TABELI**

Pracując z tabelą pięter można skorzystać z ustawień pięter z innych projektów. Klikając **[Przejmij tabelę]** można wskazać dowolny plik, z którego ma być przejęta Tabela pięter.

Atrybuty o tych samych nazwach zostaną nadpisane w zależności od wyboru dokonanego w kolejnym oknie **Przejmowanie tabeli**.

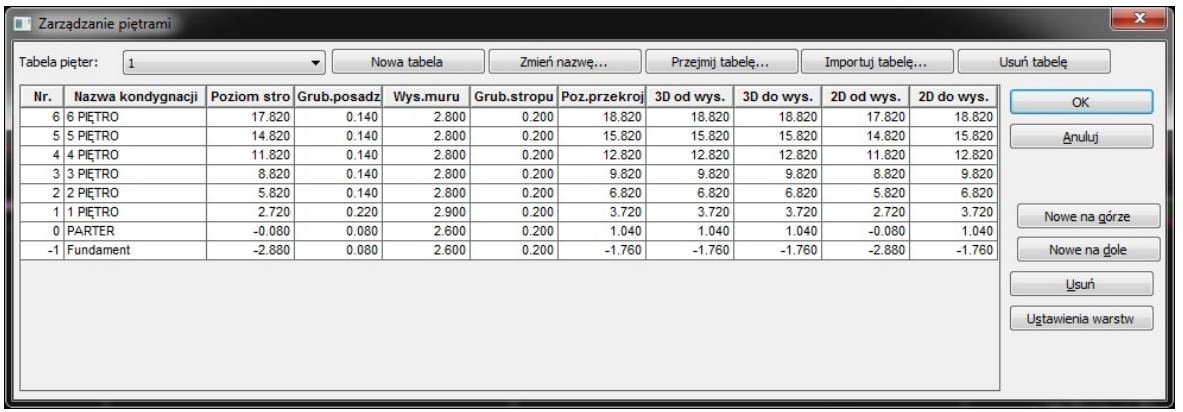

Zasadniczo jest to kopiowanie tabel z dodatkową funkcją selektywnego wyboru atrybutów.

- 1. **[Nowa tabela]** definiowanie nowej tabeli pięter
- 2. **[Przejmij tabeę ...]** przejmowanie do rysunku nowej tabeli

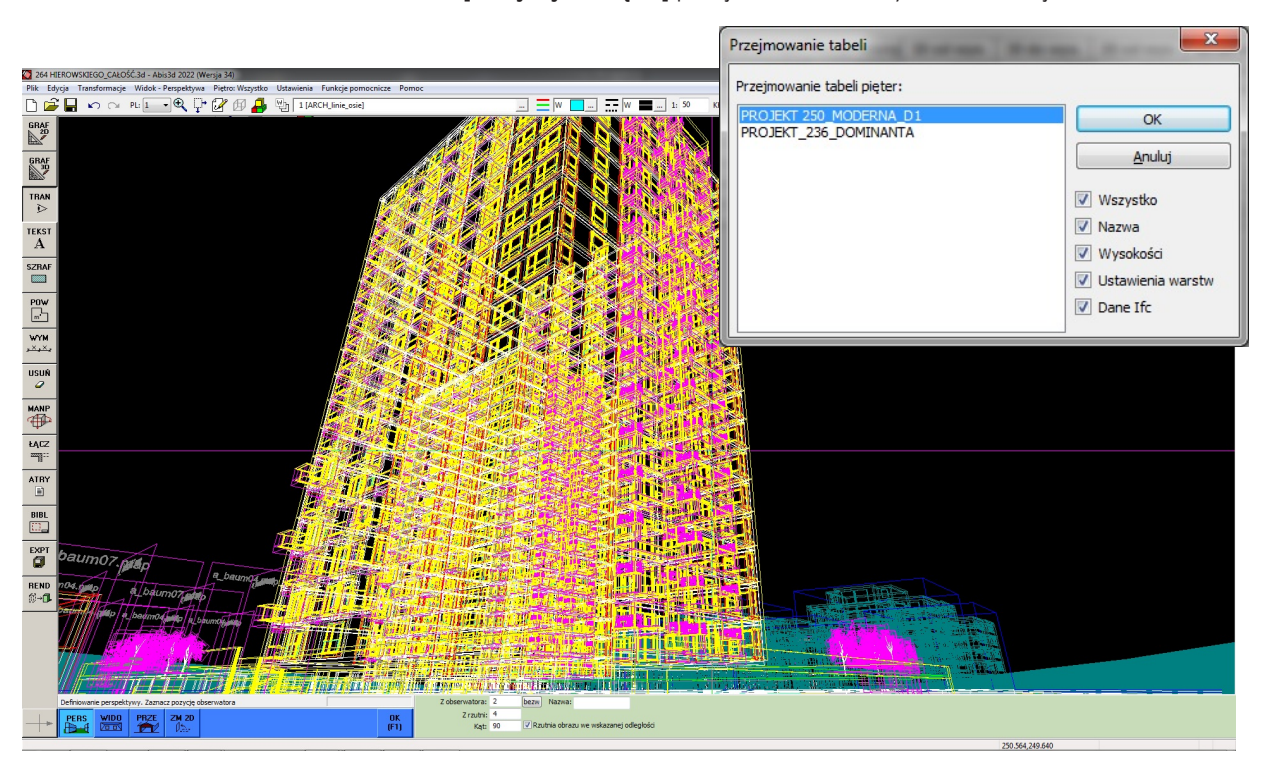

W jednym projekcie można stosować kilka tabel. Np. jedną do zarządzania piętrami a drugą podzieloną na innych wysokościach, która umożliwi pokazanie posadzki, sufitów podwieszanych, mebli lub innych wybranych elementów z modelu.

# 14 **ABiSPlan 3D - Funkcje ogólne**

# FUNKCJE OGÓLNE **OBIEKTY 2D**

# **WIDOCZNOŚĆ NA KAŻDYM RZUCIE PIĘTRA**

Dużym problemem w modelowaniu było definiowanie np. osi budynku, które trzeba było kopiować pomiędzy piętrami. Teraz rysując dowolny element 2D możemy zdecydować czy ma być on na wybranej kondygnacji czy automatycznie na wszystkich piętrach.

**raz rysujesz i masz wszędzie to samo bez wyjatku i bez błędu!**

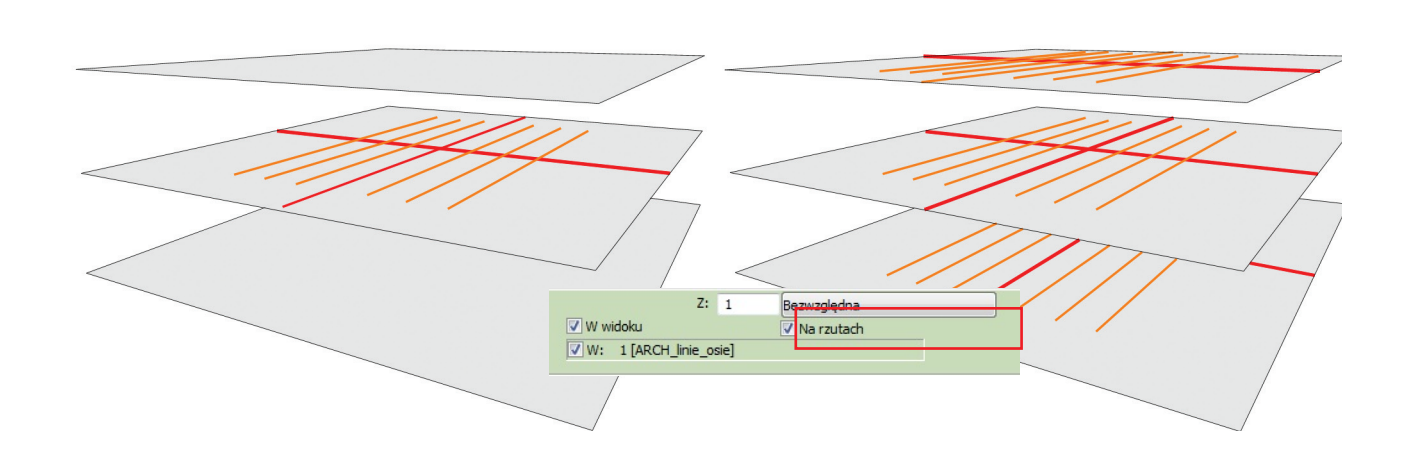

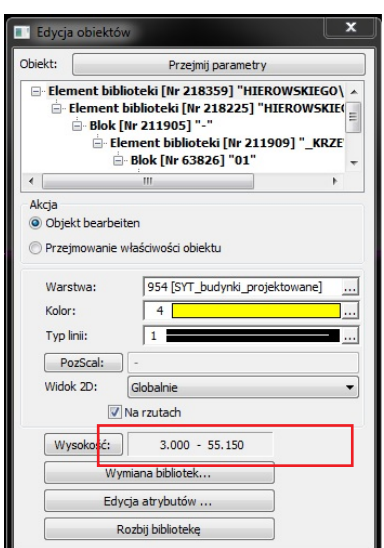

Sę elementy, które powinny być zawsze dostępne: osie budynku, granice działki, kontrolny obrys budynku, kominy. Teraz te elementy widoczne są na każdym rzuci a co najważniejsze zawsze są takie same. Nie ma możliwości pomyłkowego przesunięcia np osi na jednej kondygnacji.

Na wszystkich kondygnacjach moga być widoczne wszystkie elementy **2D**: linie, teksty, powierzchnie, wymiary.Również **rysunki referencyjne 2d** o ile zostaną wczytane z aktywnym parametrem *"Na rzutach"*.

#### **Edycja / Zmiany**

Poźniejsza zmiana przyporządkowania elementów 2D może być zmieniona za pomocą funkcji **TRAN / ZM 2D**

Można również skorzystać z **Edycji obiektów** i włączyć lub wyłaczyć funkcję **Na rzutach**.

WPROWADZANIE

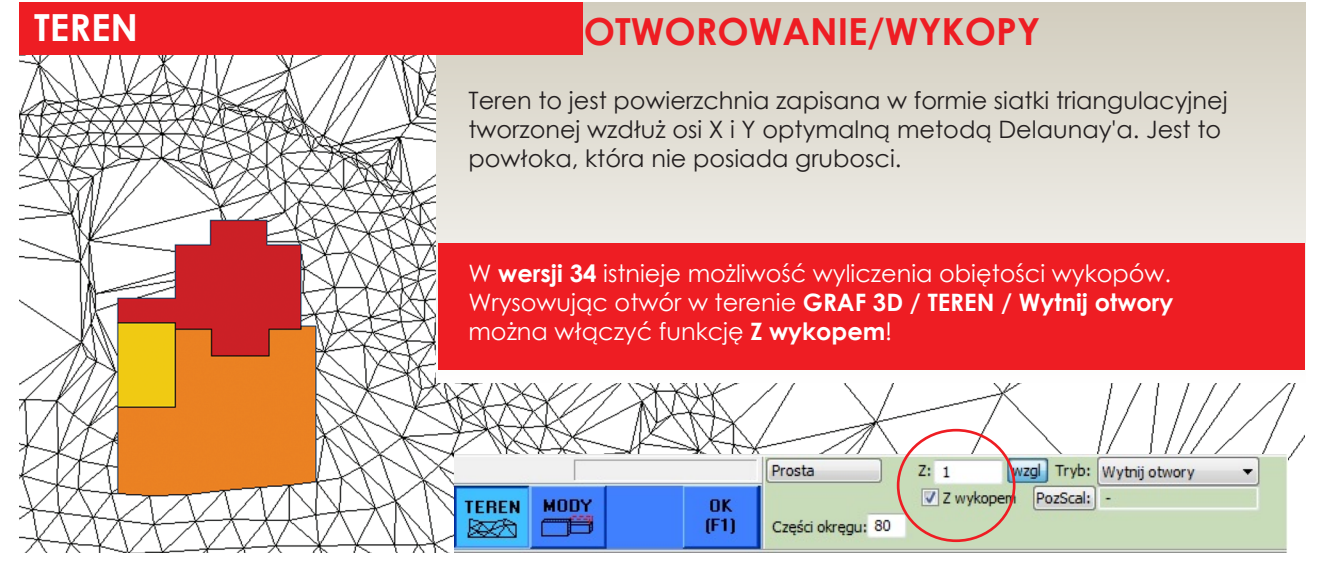

#### **Aktywując** opcję **"Z wykopem"** zostanie wrysowany obiekt o następujacych cachach:

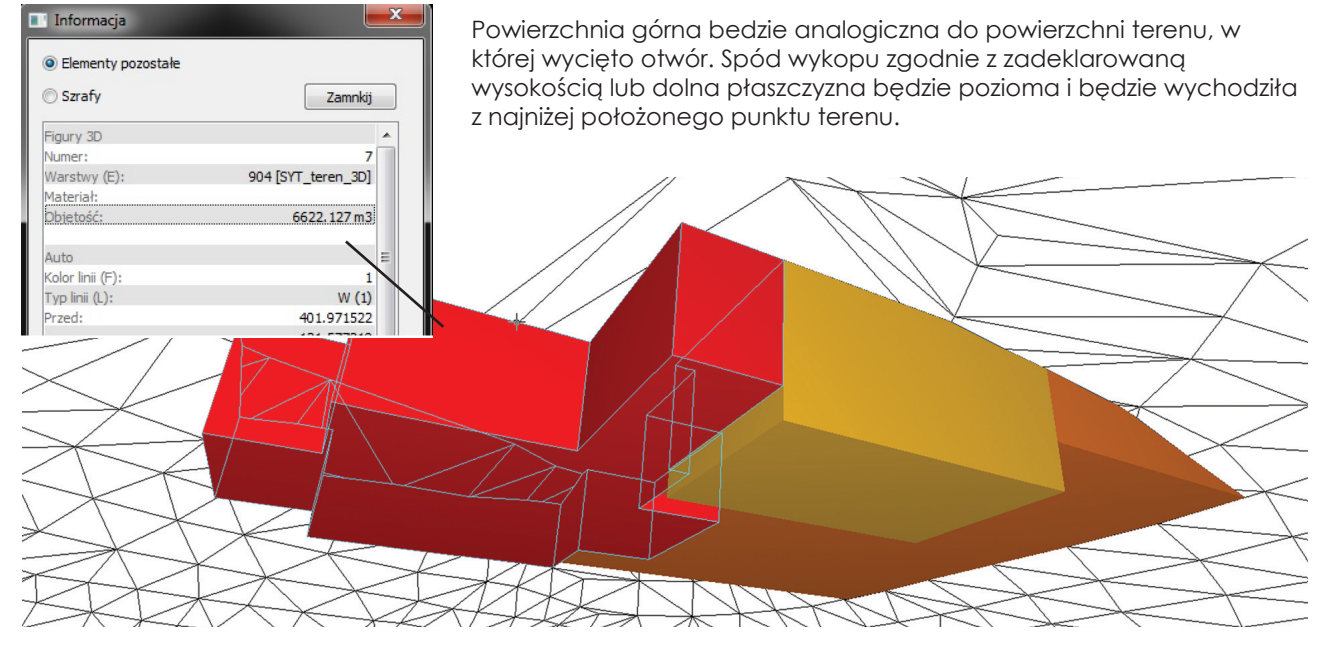

Wynikiem jest kubatura czyli element pełny, który może być modyfikowany za pomocą przesuwania punktów lub za pomocą opercji Bool'a **ŁĄCZ / BOOL**!

#### Wskazówka:

Jeżeli chcesz cały teren zamienić w wykop również skorzystaj z funkcji wycinania otworów z aktywną funkcją *Z wykopem*.

#### *Trzeba tylko obrysować teren!*

Wynik: Cały teren zniknie i pojawi się kubatura wykopu z górną powłoką odpowiadającą terenowi

## 16 **ABiSPlan 3D - Import**

# IMPORT **BIBL / B-IMP**

## **IMPORT PLIKÓW 3dS**

Nowa wersja umożliwia **Import plików 3DS**.

Plik 3DS jest formatem stosowanym przez Autodesk 3D Studio. Pliki te zawierają całą geometrię 3D wraz z fakturami i ich parametrami.

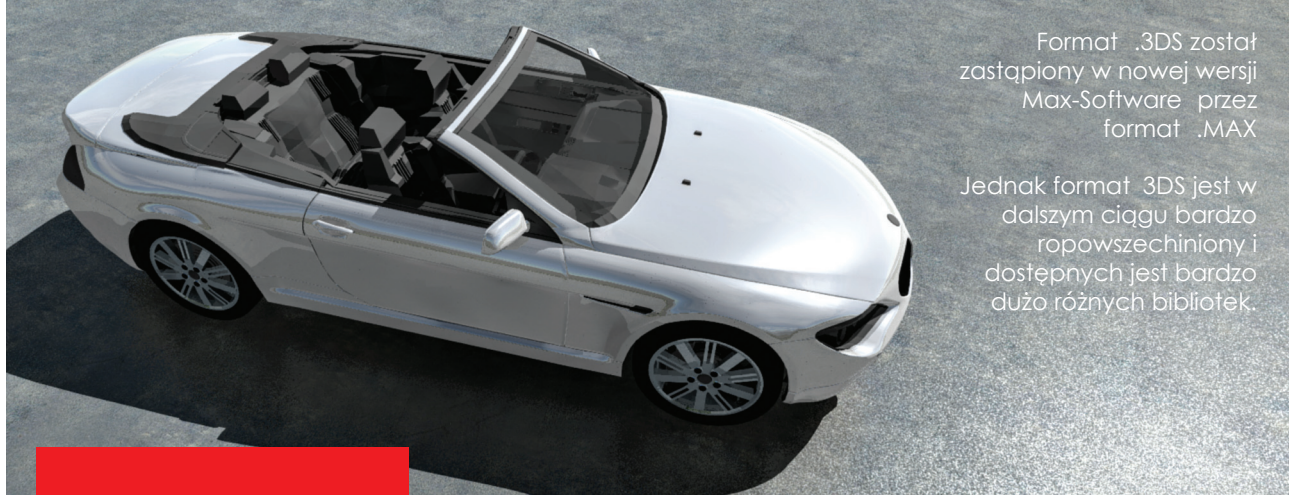

#### **Format .3DS-Datei w ABiSPlan 3D**

Powyżej zaimportowany model .3ds do ABIS3D i wykonany rendering w ABIS FotoStudio przy pomocy silnika renderującego POV-R

Kolory & faktury są automatycznie poukładane na modelu i nie potrzebna jest obróbka pliku po jego zaimportowaniu.

Oczywiści istniej możliwość własnoręczneg o przerobienia modelu. W prezentowanym przykładzie zmieniono kilka parametrów koroserii:

- > Wygładzanie
- > 15 % Odbicia
- > Połysk (phong & specular)

W Internecie znajduje się szeroki wybór obiektów 3d takich jak auta, meble, rośliny i w wielu przypadkach można z tych zasobów korzystać bezpłatnie.

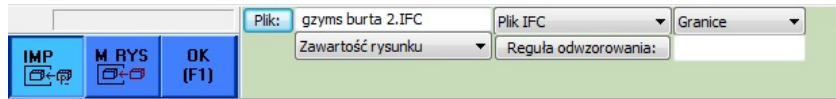

W menu BIBL / IMP należy wybrać Plik 3DSi a następnie wybrany model jak bibliotekę wkleić w rysunek.

Importowany rysunek możemy dołączyć do modelu 3D lub wczytaać go jako rysunek referencyjny.

#### **Obiekt Mesh z kolorami & parametrami faktur**

Obiekty 3D w plikach 3DS zawieają strukturę przestrzenną zbudowaną z trójkątów wraz ze wszystkimi fakturami i ich parametrami. Importując taki plik do ABIS 3D przejmowane są wsyzstkie ustawienia do modelu 3D.

Dane zostaną przekonwetowane na strukturę Mesh i Mface.

#### **Layer**

Pliki 3DS nie mają zawartej informacji o warstwach. Dlatego w trakcie konwersji zostaną zdefiniowane warstwy o nazwach materiałów i model zostanie odpowiednio podzielony. Elementy z tym samym materiałem zostaną zgrupowane na tej samej warstwie.

# **ABiSPlan 3D - Import** 17

# IMPORT **BIBL / B-IMP**

# **3DS - WROWADZENIE DO IMPORTU**

### **POBIERANIE Z INTERNETU**

W internecie w dużej ilosci dostępne sa róznego typu biblioteki zapisane jako 3DS. Dostepne **Odpłatnie lub bezpłatnie** w zależności od jakości i popularności.

Bardzo dobrze odwzorowane najnowsze Audi e-tron kosztuje pomiędzy 150 a 200 euro. Jednak do wizualizacji wystarczą prostsze modele, które mogą kosztować kilka euro lub są całkowicie bezpłatne

### *SKALOWANIE*

Importując DXF lub DWG nie znamy wielkości pliku czyli jednostki w jakim został narysowany. Należy zastosować współczynnik skali od 1 do 0,001. Przy imporcie plików 3DS sprawa jest jeszcze trudniejsza ponieważ często są rysowane w calach lub innych jednostkach.

### **IMPORT WRAZ Z FAKTURAMI ( jpg, tiff , png ... )**

Obiekty 3D z teksturami przede wszystkim lepiej wyglądają ale równocześnie ich wielkość nie jest zbyt duża. Faktury są jakby przyklejone do trójkątów siatki, przechowywane sa w odpowiednich folderach i można je również modyfikować tak samo jak w 3D.

Pobierając plik 3DS najczęściej otrzymamy pakiet składający się z modelu i wielu faktur.

Podczas importu i pozycjonowania program będzie pytał o kolejne faktury. Potwierdzając zapytanie **[Tak]** przechodzi się do dialogu **Zarządzanie Fakturami Obiektów** gdzie można prawidłowo ustawić faktury.

Jeżeli wybierzemy opcję **[Nie]** to mofel zostanie wczytany bez faktur.

Ustawienia faktur zawsze można zmienić za pomocą **Edycji obiektów.**

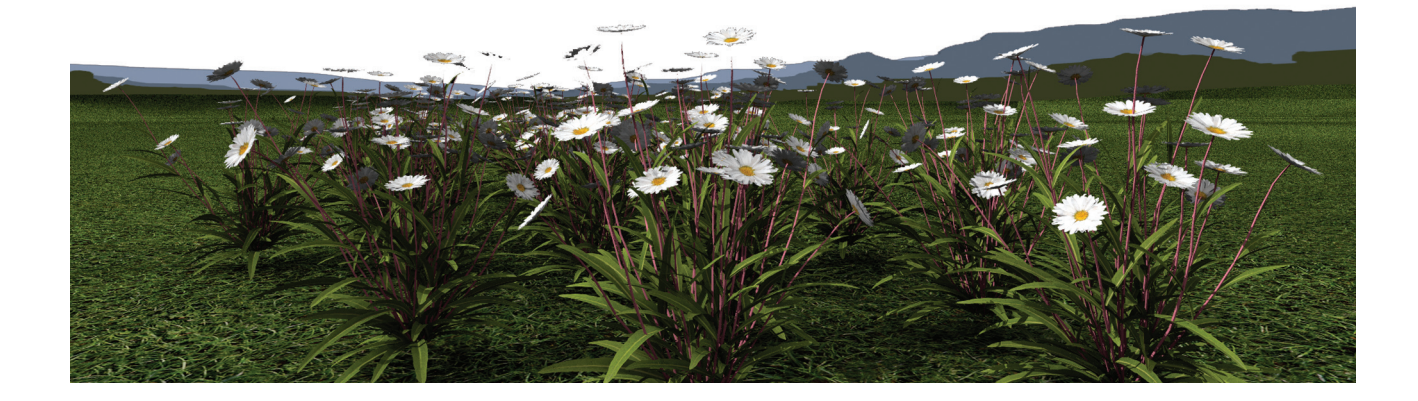

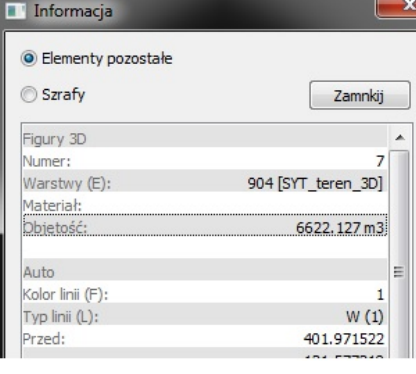

### **Tipp!**

Nachdem Sie die 3DS-Datei erfolgreich mit allen Texturen importiert haben, speichern Sie die Datei als \*.3d-Datei ab. Dabei sollten die Texturen im selben oder in ein Unterverzeichnis abgelegt werden.

Damit steht das neue 3D-Objekt als 3D-Datei für zukünftige Projekte zur Verfügung.

Diese könne Sie dann als Referenzdatei einspielen, ohne sich über Texturverknüpfungspfade Gedanken zu machen.

# WPROWADZANIE FAKTUR **FAKTURY**

## **FAKTURY BEZPOŚREDNIO Z BMP, JPG...**

Od **wersji 34 nie ma potrzeby konwertowania grafik rastrowych**  takich jak (BMP, JPG oder TIFF-Dateien) na pliki .MAP!

Aby użyć faktury można skorzystać z dowolnego pliku rastrowego, który może być zapisany w dowolnym katalogu.

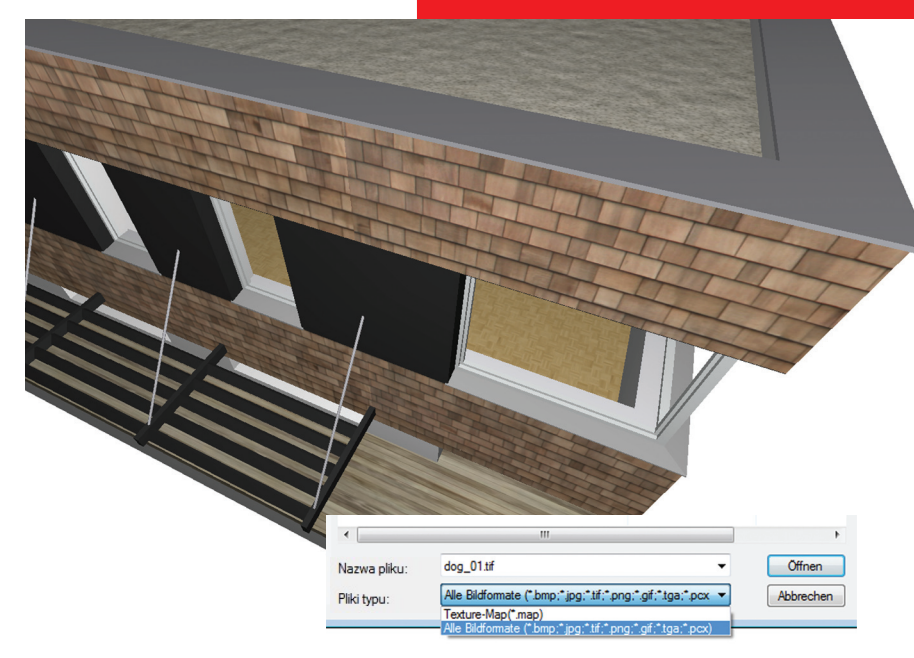

Jedyną wadą stosowania grafik rastrowych a nie faktur abisowych .map jest brak możliwości ustawienia stałej wielkości i układu.

Dlatego za każdym razem trzeba ustawić właściwą wielkość i sposób ułożenia.

#### **Wybór typu pliku**

aby użyć plików rastrowych po wejściu do okna **Wybór faktury** należy zmienić **Typ pliku** z **ABIS RT - faktury (\*.map)**  na **Wszystkie formaty** *(\*.bmp, \*.jpg, \*.tif, \*.png, \*.gif, \*.tga, \*.pcx)*

#### **Faktura jest elementem referencyjnym**

Faktury ze względu na wielkość pliku nie są przechowywane w pliku 3D tylko są importowane w trakcie otwierania modelu 3D z odpowiedniego katalogu.

#### **Względnie lub bezwzględnie**

Faktury mogą być pobierane z katalogów względnie lub bezwzględnie czyli albo wg kokretnej stałej ścieżki lub wg ścieżki zaczynającej sie od głównego katalogu zawierającego faktury czyli od katalogu \*/map

W praktyce faktury wykorzystywane są przez różnych użytkowników dlatego najsensowniejsze jest odnoszenie się do docelowego katalogu map.

Od wersji 33 faktury nie muszą znajdować się w katalogu (cad\map)

Katalog faktur jest w programie wstępnie ustawiony i można go dowolnie ustawić poprzez *Ustawienia / Ustawienia /Foldery*

# FUNKCJE OGÓLNE **FAKTURY i GRAFIKI**

# **ZARZĄDZANIE -** nowy punkt w menu

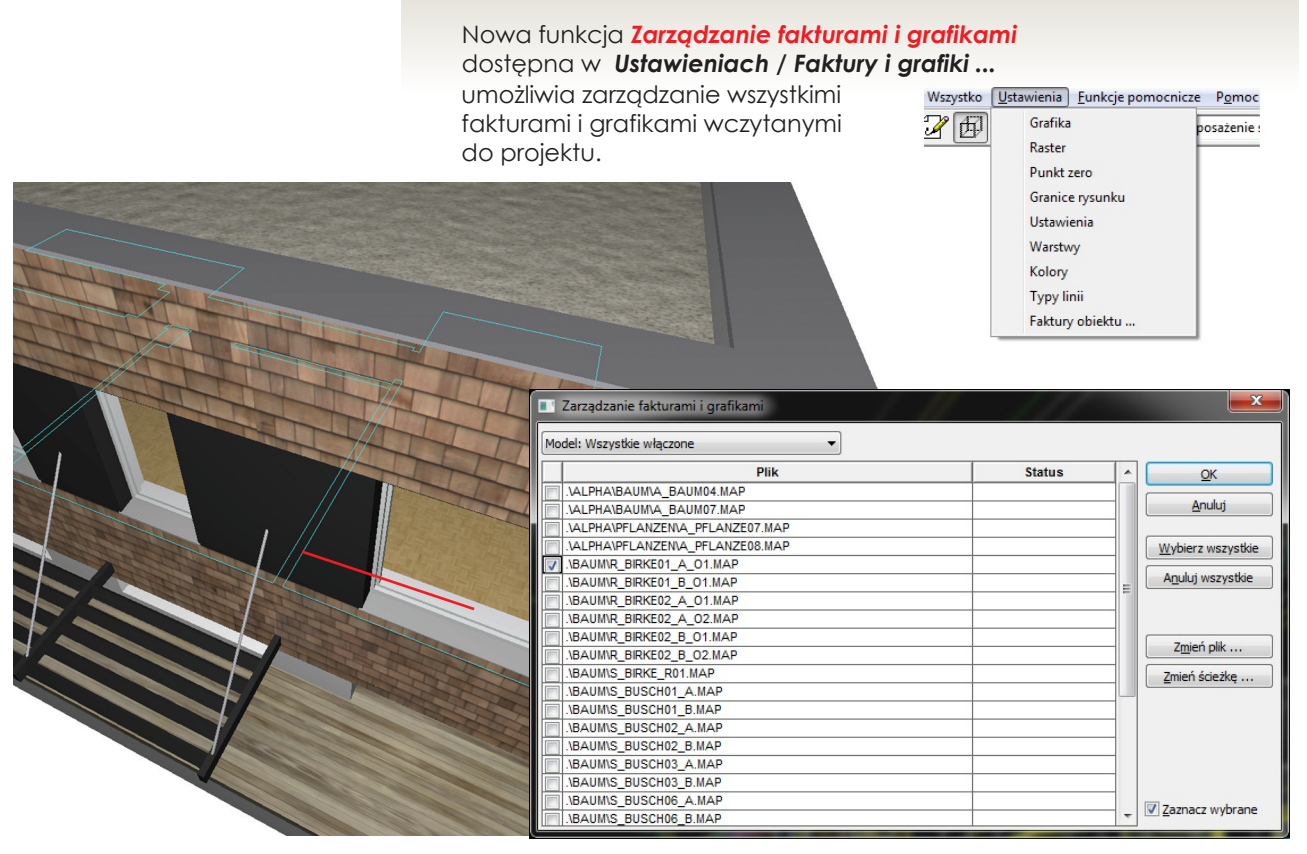

4 możliwości analizy:

- Model: Wszystkie
- Model: Wszystkie włączone
- Referencje: Wszystkie
- Referencje: Wszystkie włączone

Wybrane wpisy można aktywować w pierwszej kolumnie.

W prawym dolnym rogu opcja "Zaznacz wybrany" podświetla zaznaczone faktury i grafiki.

Pliki faktur i grafik mogą posiadać różny status:

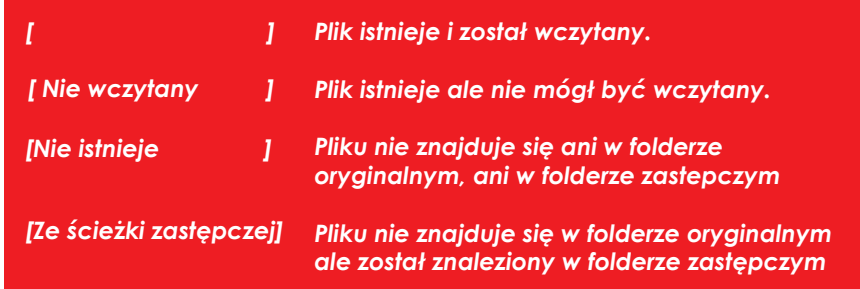

#### *Zakres dostępu:*

Samemu można decydować jaki zakres zostanie pokazany na liście:

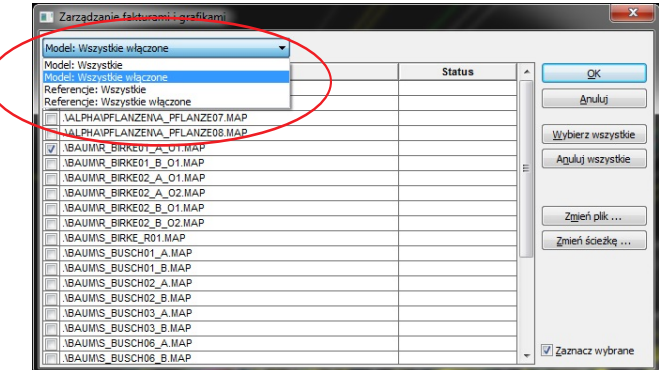

**Wskazówka:**

#### **Zamiana!**

**Można zamienić wszystkie faktury zapisane w modelu, również te które mają**  zdefiniowane **parametry!**

**Uwaga na zakres faktur pokazanych w tabeli zgodnie z wyborem analizy.**

#### *Możliwości modyfikacji:*

Jest dostępnych kilka możliwości modyfikacji lub edycji faktur:

**[Zmień plik ...]** umożliwia zmianę referencyjnej faktury

#### **[Zmień ścieżkę ...]**

zmienia ścieżkę dostępu do referencyjnej faktury

*Zmiana zostanie zrealizowana w stosunku do wszystkich obiektów, również tych zawartych w bibliotekach.*

*Pliki referencyjne:*

Fostęp do faktur w obiektach referencyjnych jest zablokowanny i nie można ich edytować bezpośrednio. Ale widać, które faktury są stosowane i których ewentualnie brakuje.

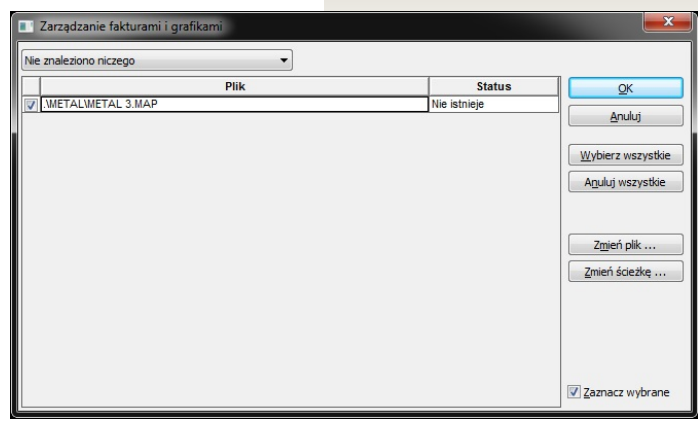

### **OTWIERANIE LUB IMPORT RYSUNKÓW**

Podczas importu rysunku referencyjnego lub biblioteki program sprawdza dostępność faktur i zostaną podane ich statusy.

Jeżeli będzie brakowało jakiejś faktury to zostanie zameldowany błąd i będzie mozliwość podania nowej faktury lub scieżki.